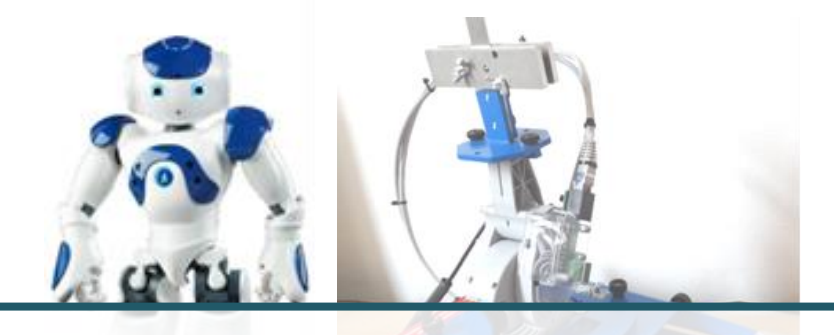

### **MODELISER LE COMPORTEMENT LINEAIRE ET NON LINEAIRE**

**DES SYSTEMES MULTIPHYSIQUES**

**TP2 – PSI**

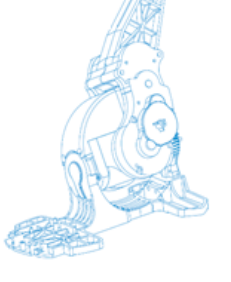

## **MODELISATION D'UN SYSTEME EN BOUCLE FERMEE**

*CHEVILLE NAO BINOME - 2 SEANCES DE TP*

### **1 OBJECTIFS DU TP**

**CYCLE 1**

Les objectifs de ces deux séances de TP sont :

- ❑ de réaliser l'analyse structurelle du système ;
- ❑ de vérifier les exigences du cahier des charges ;
- ❑ de réaliser une identification temporelle du système en boucle fermée ;
- ❑ de réaliser une identification fréquentielle du système en boucle fermée ;
- ❑ de modéliser un correcteur numérique (temporel et fréquentiel)
- ❑ de comparer la réponse temporelle, l'identification temporelle et fréquentielle en utilisant **Python ET Matlab**.
- ❑ de réaliser un poster de synthèse.

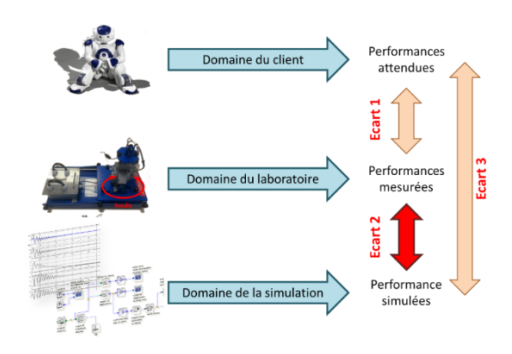

### **2 DEROULE DES ACTIVITES**

#### **Activité 1 : Analyser le système**

- ❑ Réaliser une analyse structurelle du système. La chaîne fonctionnelle sera détaillée (chaîne d'énergie et chaîne d'information).
- ❑ Détailler le fonctionnement de chacun des composants.
- ❑ Observer les exigences du cahier des charges.
- ❑ **Réaliser une synthèse.**

#### **Activité 2 : Modèle de comportement (identification temporelle)**

- ❑ Dans les conditions que vous aurez choisies, réaliser une réponse indicielle en s'assurant que la commande du système ne sature pas (choix des valeurs de l'échelon, choix éventuel de paramètres des correcteurs).
- ❑ Réaliser une identification du comportement du système en boucle fermée.
- ❑ **Réaliser une synthèse (en précisant notamment le protocole expérimental).**

#### **Activité 3 : Modèle de comportement (identification fréquentielle)**

- ❑ Dans les conditions que vous aurez choisies, réaliser une réponse harmonique (sinus de différentes fréquences) en s'assurant que la commande du système ne sature pas (choix des valeurs de l'échelon, choix éventuel de paramètres des correcteurs).
- ❑ Réaliser une identification du comportement du système en boucle fermée.
- ❑ **Réaliser une synthèse (en précisant notamment le protocole expérimental).**
- **Activité 4 : Modèle de connaissance (FT)** 
	- ❑ Déterminer les valeurs des différents blocs

❑ **Calculer la fonction de transfert en Boucle Fermée de votre système** et la mettre sous forme canonique.

Le tibia est mis en mouvement par rapport à la noix par l'intermédiaire d'un moteur courant continu suivi d'un réducteur. Un capteur angulaire de gain Kmes (Kmes = 1V/°) au niveau de l'axe de tangage permet de mesurer la rotation du tibia par rapport à la noix. Le moteur est piloté en tension par un hacheur situé à l'intérieur de la carte de commande embarquée dans la cheville. La carte traite les informations transmises par le capteur et élabore à l'aide d'un correcteur la consigne pour piloter le hacheur.

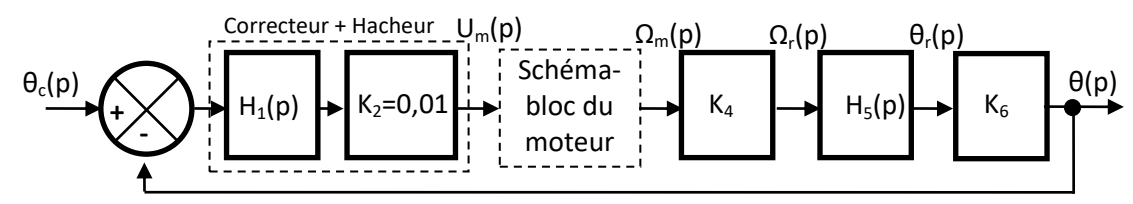

Avec :

 $\theta_c(p)$ : Angle de consigne (°)

 $U_m(p)$ : Tension de commande du moteur (V)

 $\Omega_{\rm m}(p)$  : Vitesse de rotation arbre moteur (rad/s)

 $\Omega_r(p)$  : Vitesse de rotation arbre réducteur (rad/s)

 $\theta_r(p)$ : Position angulaire axe de tangage (rad)

θ(p) : Position angulaire axe de tangage (°)

### **MODELE DE CONNAISSANCE DU MOTEUR :**

On s'intéresse au moteur courant continu de l'axe de tangage dont on donne le modèle de connaissance.

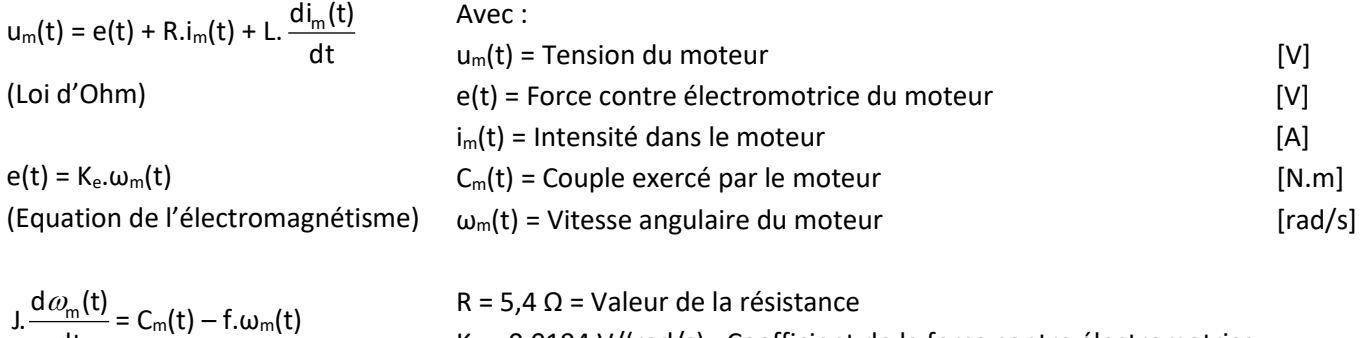

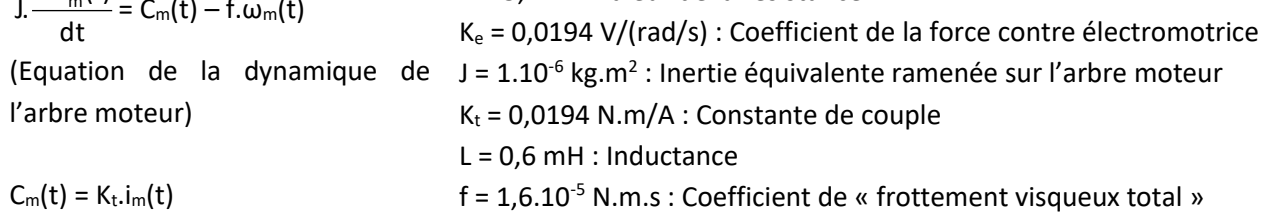

(Equation de l'électromagnétisme)

Une saturation en courant dans le moteur (saturation de ≈ 0,8 A pour ce modèle) permet de limiter le courant aux *bornes du moteur.*

### **MODELE DE COMPORTEMENT DU REDUCTEUR :**

Effectuer 3 essais ayant pour consigne un échelon de position de -20° par rapport à la position tibia perpendiculaire à la semelle de la cheville (pour cela, entrer la valeur adéquate comme « Angle initial (°) » dans l'interface d'acquisition), déterminer le rapport de réduction expérimental entre l'angle du moteur de tangage  $\theta_m$ (en °) et l'angle en sortie de réducteur θ<sub>r</sub> (en °).

**Activité 5 : Résolution** 

- ❑ En utilisant **Python**, réaliser sur la même figure la réponse expérimentale et la réponse issue du modèle. Utiliser l'annexe sur python et le fichier fourni pour vous aider dans vos tracer …
- ❑ En utilisant **Matlab**, réaliser sur le même figure la réponse du modèle de comportement identifié à l'activité 3 et la réponse issue du modèle de connaissance de l'activité 4.

#### **Activité 6 : Modèle de comportement – Identification temporelle de la Boucle ouverte**

- ❑ Dans les conditions que vous aurez choisies, réaliser une identification temporelle ET fréquentielle du système en boucle ouverte.
- ❑ **Réaliser une synthèse (en précisant notamment le protocole expérimental).**

### **3 SYNTHESE**

#### **Activité 7 : Synthèse**

❑ Réaliser un poster de synthèse. Devront figurer :

- le cahier des charges ;
- la comparaison modèle-réel :
	- comparaison des différents modèles en BF ;<br>■ comparaison du modèle en BO bouclé et de
	- comparaison du modèle en BO bouclé et de la BF.
- la quantification des écarts ;
- l'explication des écarts;
- les limites d'une telle modélisation.

# **Mise en Œuvre de la Cheville NAO du Laboratoire**

### **A - MISE EN MARCHE :**

- Lancer l'interface de pilotage/acquisition sur l'ordinateur en
- cliquant sur La fenêtre ci-contre s'ouvre. Cliquer sur l'icône « Réalisation de mesures », la fenêtre ci-dessous apparait. Pratiquement toutes les fonctionnalités de la cheville sont accessibles depuis cette nouvelle fenêtre, on pourra commander tous les mouvements de la cheville et visualiser par la suite des mesures.

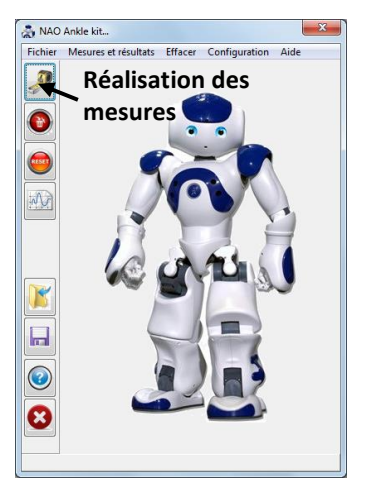

### **B - FENETRE COMMANDE ET MESURE** (cliquer sur l'onglet « Commande et mesures » pour l'obtenir)

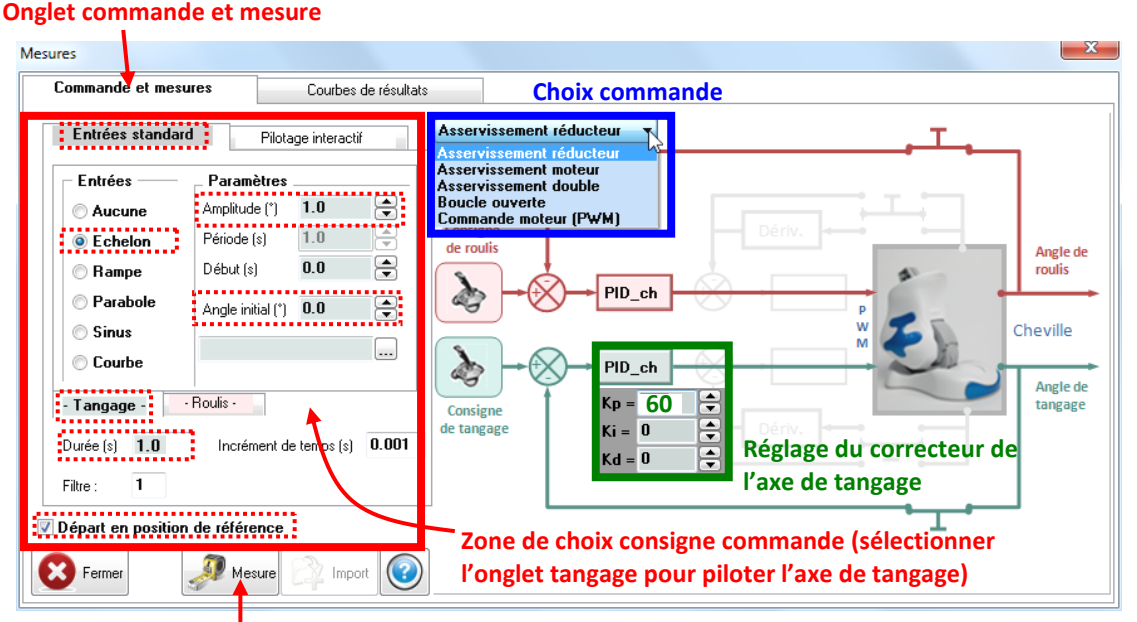

### **Départ commande**

- Dans la zone de choix de consigne commande, sélectionner l'onglet « Tangage » sur la partie gauche de la fenêtre pour définir la commande de l'axe de tangage. Cliquer sur l'onglet « Entrées standard » et imposer **un échelon de -20°** d'amplitude pour une durée de **5s** à partir de la position de référence (cocher pour cela la case « Départ en position de référence » et imposer un « Angle initial » de 0°).
- La partie droite de la fenêtre propose les structures de commande, asservies ou en boucle ouverte. Le schéma affiché en arrière plan illustre la structure du système correspondant à ce choix. **Sélectionner pour ce TP « Asservissement réducteur ».**
- **Régler le correcteur** de l'asservissement de l'axe de tangage avec les paramètres suivants :

**Kp=60, Ki = 0 et Kd = 0**.

Cliquer sur mesure pour commander le mouvement.

**Présentation Fonctionnelle de la Cheville du Robot NAO A - EXTRAIT PARTIEL DU CAHIER DES CHARGES FONCTIONNEL DE LA CHEVILLE NAO :**

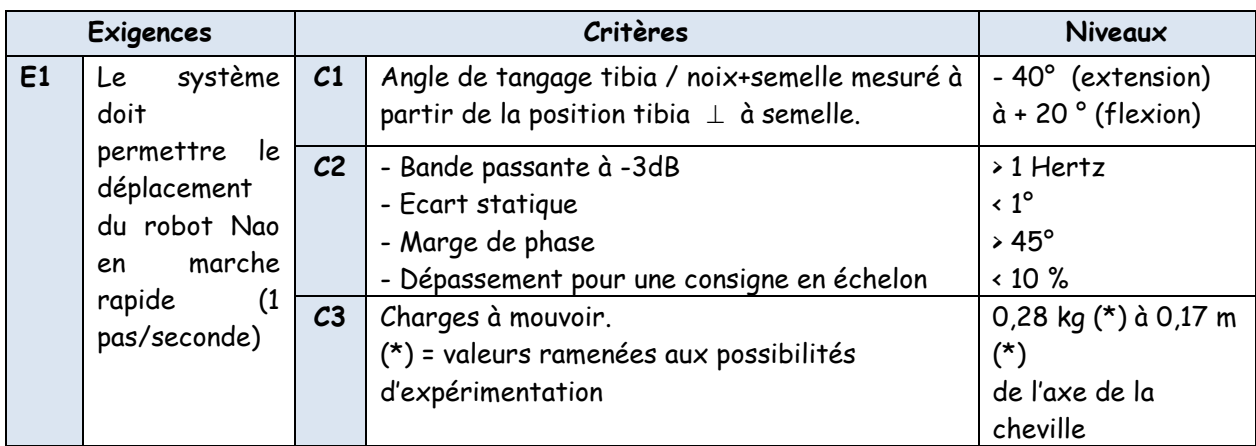

**B - ANALYSE STRUCTURELLE DE L'AXE DE TANGAGE DE LA CHEVILLE DU ROBOT NAO :**

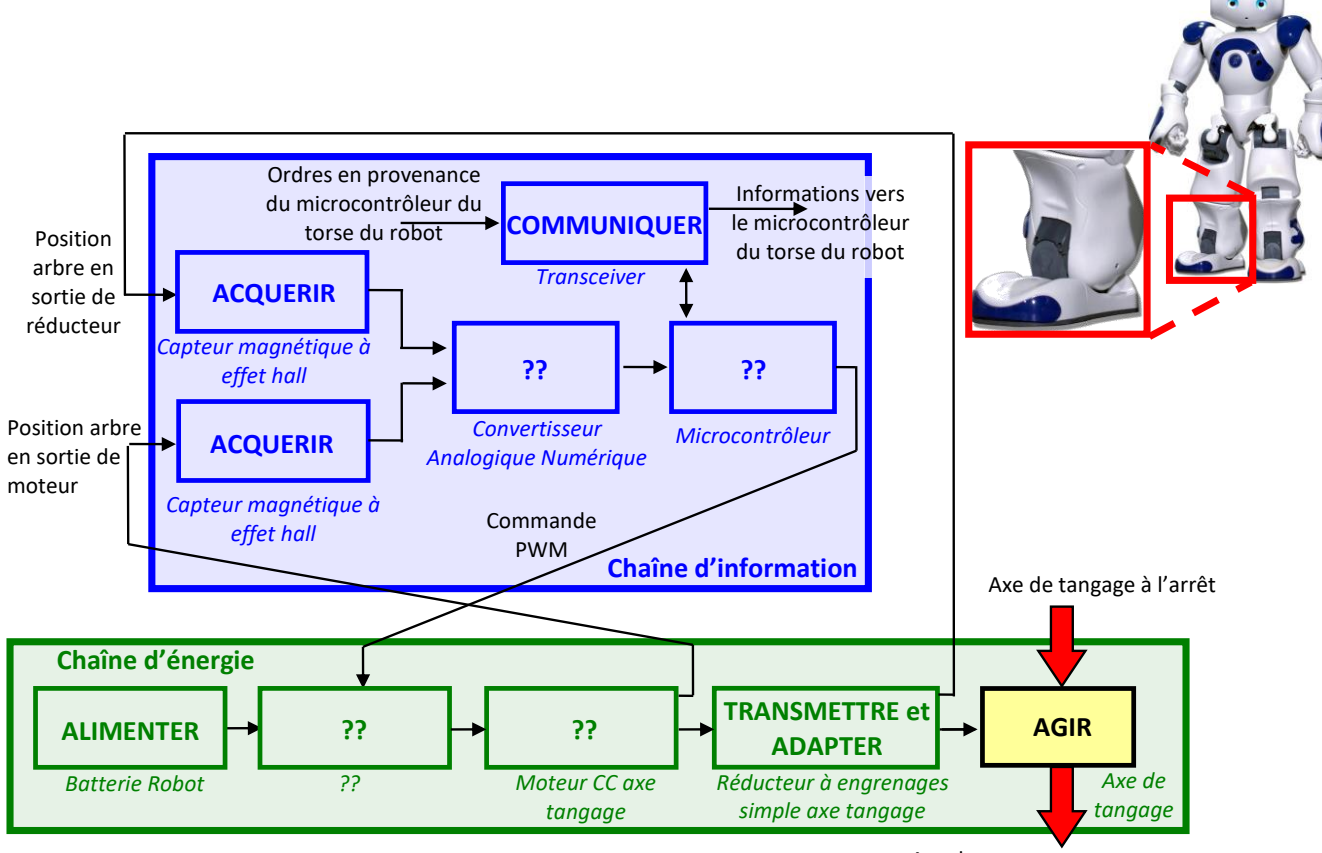

Axe de tangage en mouvement

# **Description de la Cheville Instrumentée du Laboratoire**

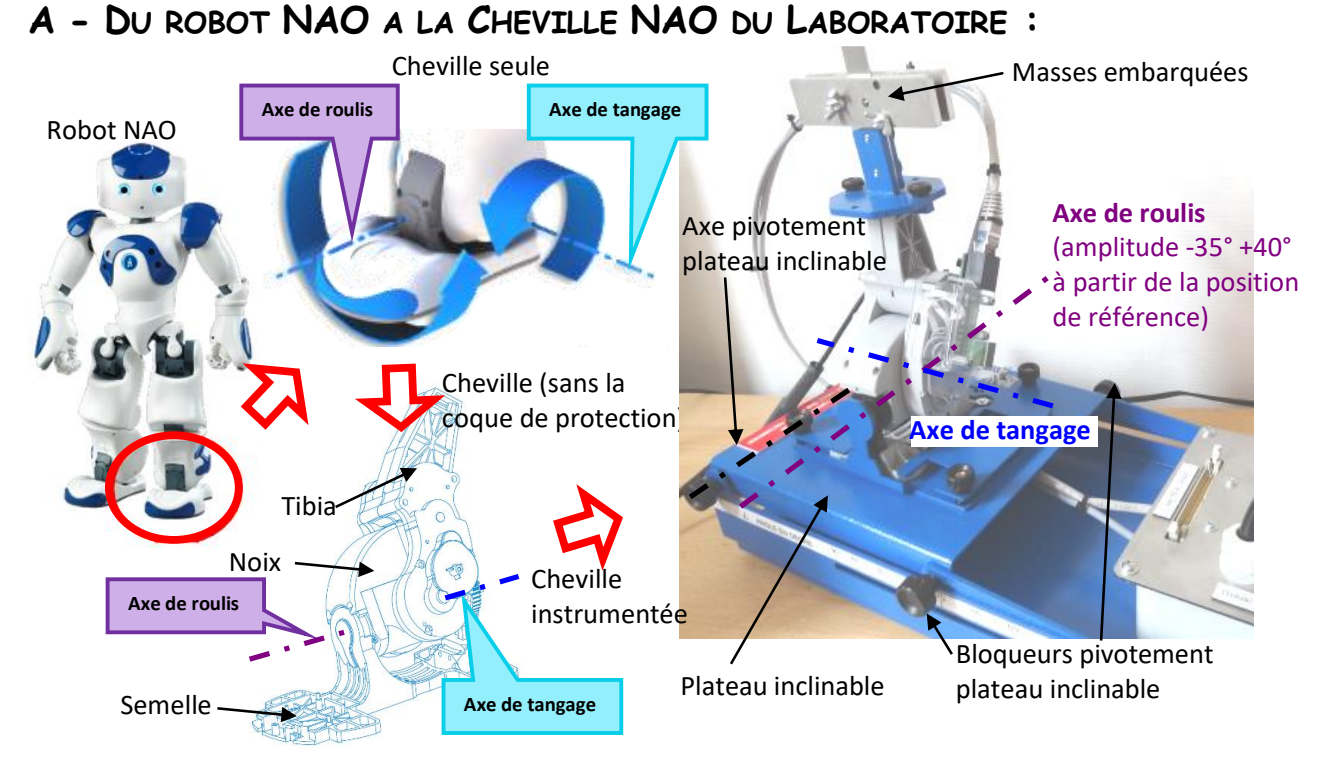

**B - DIAGRAMME DE DEFINITION DE BLOCS (BDD) DE LA CHEVILLE NAO:**

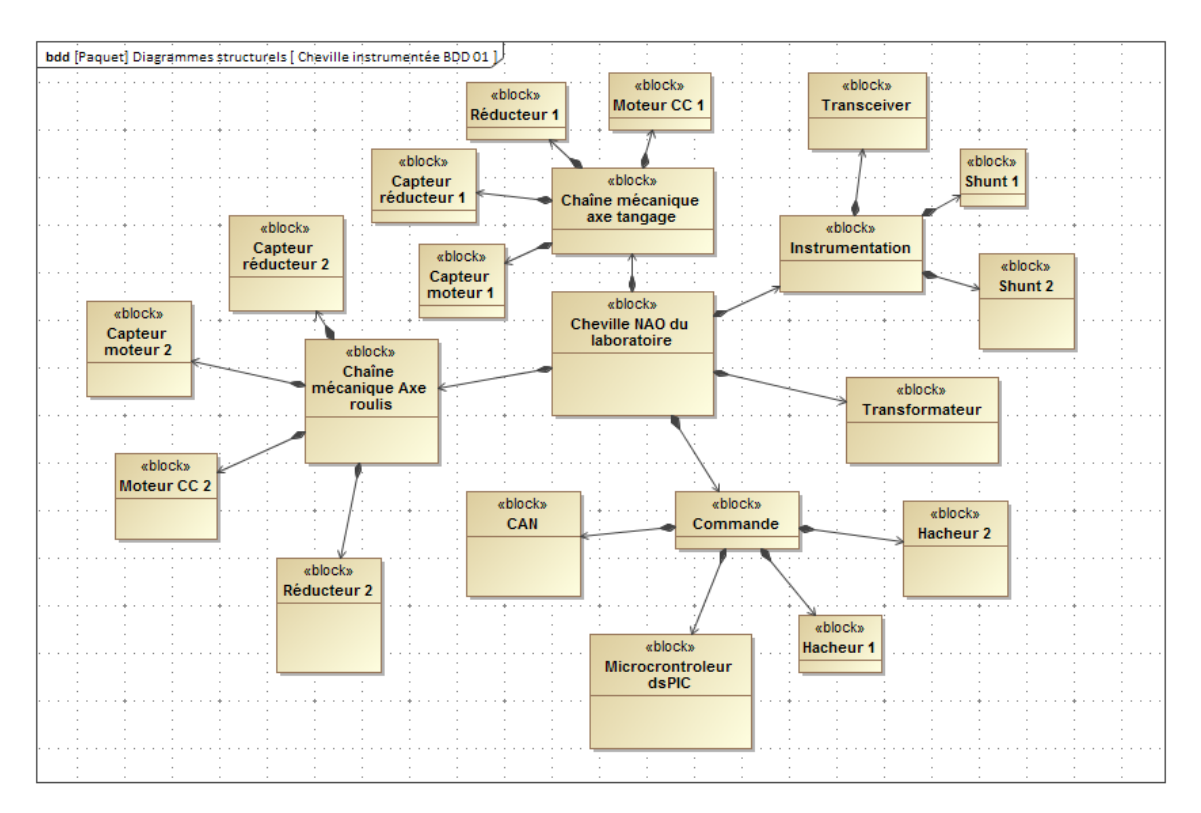

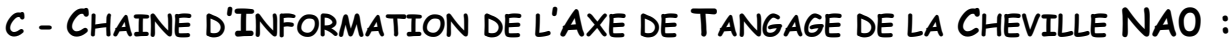

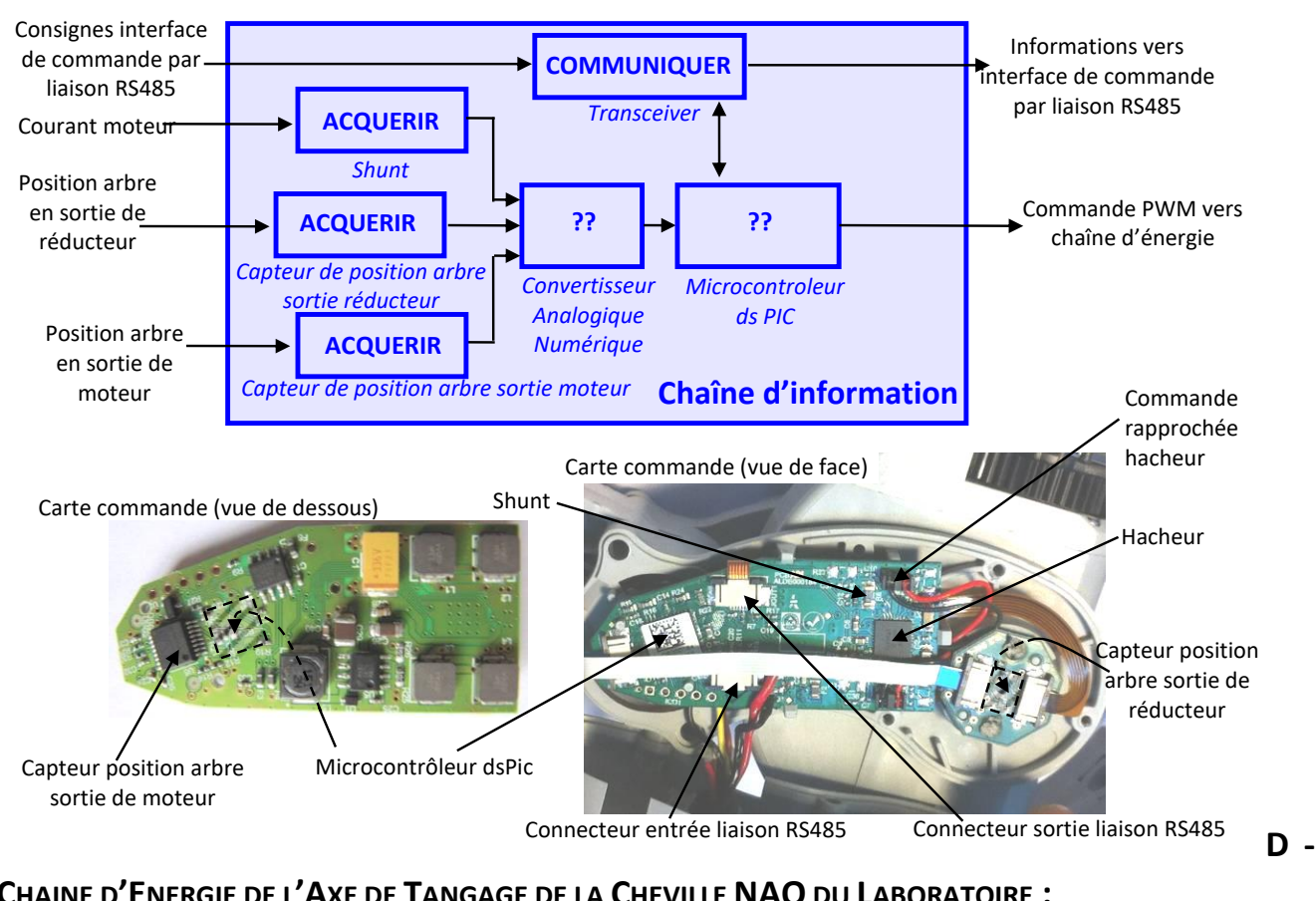

**CHAINE D'ENERGIE DE L'AXE DE TANGAGE DE LA CHEVILLE NAO DU LABORATOIRE :**

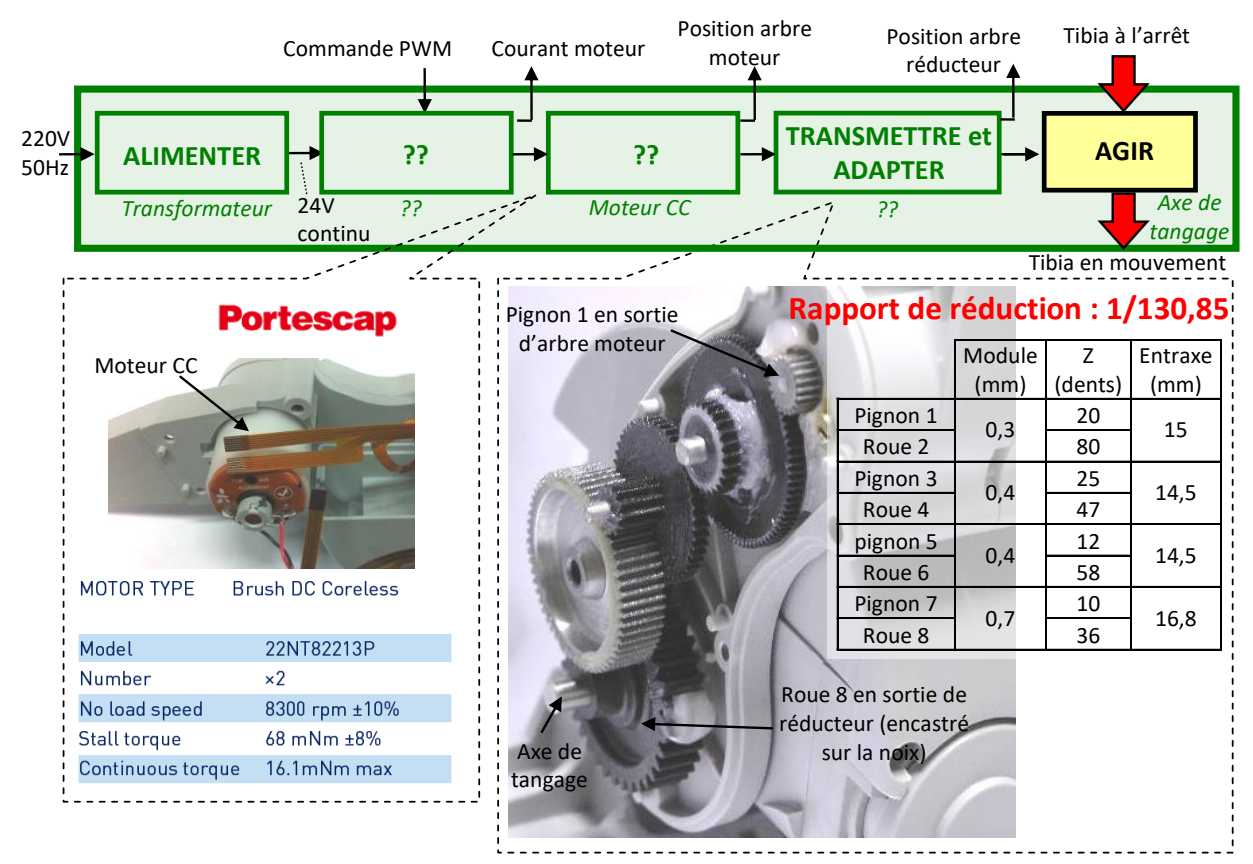

# **Système d'Acquisition de Cheville NAO**

### **A - GENERATION DE COURBES DE RESULTATS :**

- Une fois le mouvement commandé après avoir cliqué sur « Mesure » (voir fiche « fonctionnement »), cliquer sur « Import » afin d'enregistrer les mesures en vue d'une exploitation.
- Jusqu'à 10 mesures peuvent être sauvegardées. Pour effacer des mesures utiliser les icones « Effacer des mesures » ou « Effacer toutes les mesures » disponibles sur la fenêtre principale.

#### **Effacer des mesures sélectionnées** Permet la suppression d'une ou plusieurs mesures choisies.

**Effacer toutes les mesures** 

Permet de supprimer toutes les

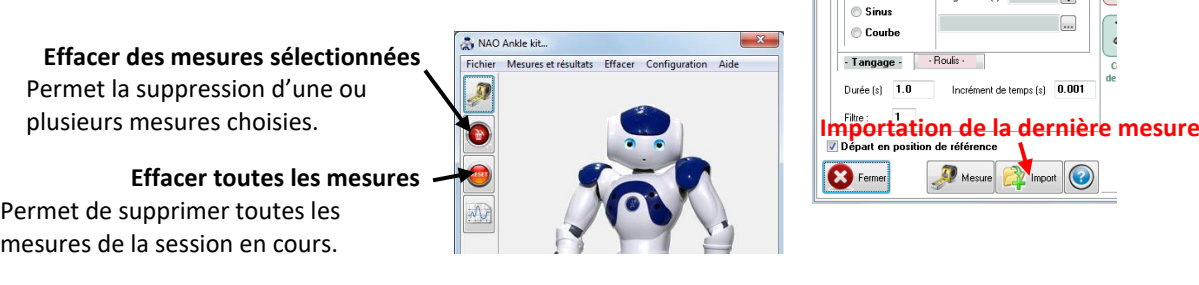

#### Entrées standard Pilotage interactif **Entrées**  $\overline{p}$  $\Rightarrow$  $-20.0$ Aucun .<br>Amplitude (°) .<br>Période (s) C Echelon Début [s] E **Rampe Parabol**  $0.0$  $\overline{\phantom{a}}$ Angle initial (1)  $\bullet$  Sinu Courbe - Tangage - Roulis  $ent$  de temps (s)  $\boxed{0.00}$ Durée (s) 1.0

**Onglet courbe de résultats**

### **B - EXPLOITATION DES COURBES DE RESULTATS :** (cliquer sur l'onglet « Courbes de résultats »)

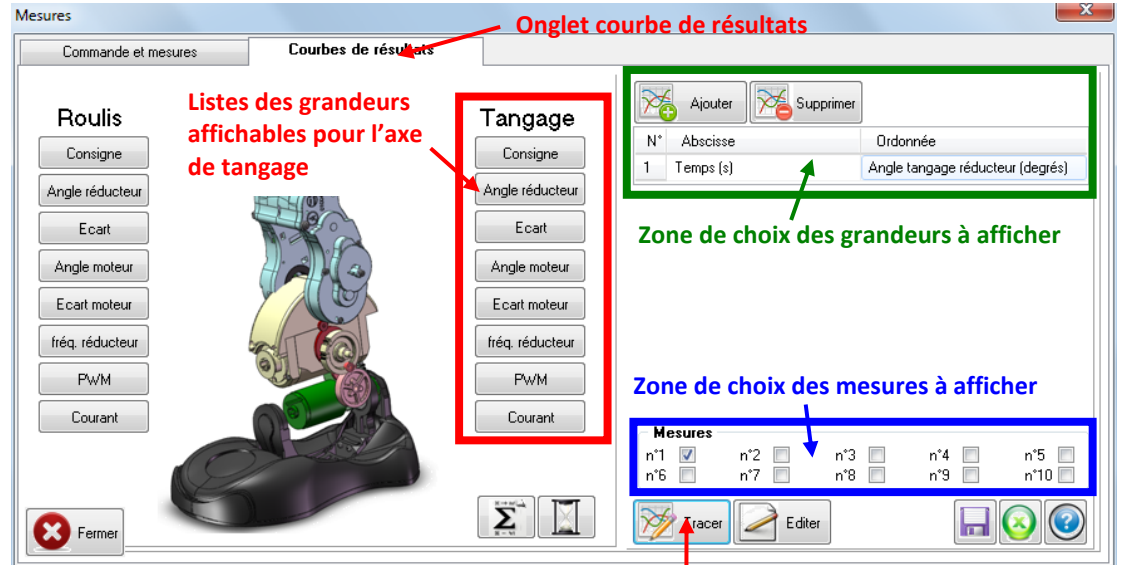

#### **Affichage des mesures sélectionnées**

- Dans la zone de choix des grandeurs à afficher, cliquer sur « Ajouter » et choisir la grandeur à afficher en ordonnée en cliquant sur l'icône de la grandeur souhaitée disponible dans la zone des grandeurs affichables.
- Cliquer de nouveau sur « Ajouter » pour ajouter, si besoin, d'autres courbes à afficher simultanément. Cocher dans la zone de choix des mesures à afficher les mesures que vous souhaitez voir affichées.
- Cliquer sur « Tracer » pour afficher les courbes de résultats.
- Un clic sur une courbe affichée la met en surbrillance et permet d'accéder aux valeurs numériques disponibles dans le tableau sur la droite.
- Un clic droit dans le graphe fait apparaitre un menu de gestion des échelles.

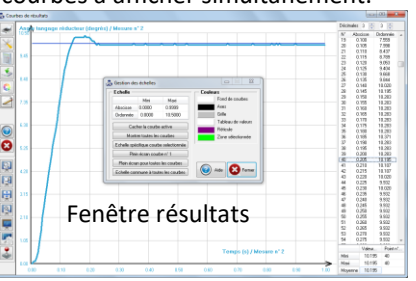

**Pour effectuer d'autres acquisitions, retourner sur l'onglet « Commandes et mesures ».**

#### *Fabien Hospital* **8**

# **Python**

### **A- FREQUENTIEL :**

Dans le fichier *frequentiel.py* le modèle du second ordre est étudié (avec la fonction de transfert ou l'équadiff) et on fera varier le paramètre *z* :

$$
\omega_0^2 \frac{d^2 s(t)}{dt^2} + 2. z. \omega \frac{d s(t)}{dt} + s(t) = e(t)
$$

On pose  $x = \frac{\omega}{\omega}$  $\frac{\omega}{\omega_0}$  afin de faire la fonction de transfert

$$
H(x, z) = \frac{1}{1 + j \cdot 2 \cdot z \cdot x - x^2}
$$

Pour tracer des diagrammes de Bode avec Python, on utilise les modules :

from scipy import \* from pylab import \*

On utilise l'échelle logarithmique en base 10 :

```
x = \text{logspace}(-2, 2, 500).
```
log10(x) pour les abscisses

Ici le facteur de qualité avec Q=1/2z est utilisé.

Voici les fonctions de transfert de filtres classiques que vous pouvez utiliser dans le fichier :

```
Rejecteur (1-x**2)/(1+1j*x/Q-x**2)Passe haut -x**2/(1+1)*x/Q-x**2)Passe bas 1/(1+1j*x/Q-x**2)Passe bande 1j*x/Q/(1+1j*x/Q-x**2)
```
Tracé avec une liste de valeur de z :  $\left[5,1,\frac{\sqrt{2}}{2}\right]$  $\frac{1}{2}$ , 0.1

Pour avoir une jolie figure :

fig =  $plt.findure()$ 

fig.subplots\_adjust(hspace=0.1) # Espace entre les graphiques

Graphique du **gain** obtenu avec la fonction **abs pour le module.**

Graphique de **la phase** obtenu avec la fonction **angle pour avoir l'argument**, et conversion en degré !

### **B- TEMPOREL (MODELISER UN CORRECTEUR NUMERIQUE) :**

#### Ouvrir le fichier *1er ordre temporel.py*

#### Transformée en z  $\mathbf{1}$

La tranformée en z permet de rendre compte des effets d'échantillonnage d'un signal dans le temps. Ces effets d'échantillonnage proviennent du processeur de commande électronique fonctionnant à partir de calculateurs numériques. Les systèmes asservis fonctionnent de manière continue (domaine de Laplace, équations différentielles de comportement) alors que la commande est numérique (domaine en z, équations de récurrence).

Lorsque l'on travail uniquement dans le domaine de Laplace, on fait l'hypothèse que la période d'échantillonnage est négligeable devant la période caractéristique d'évolution du système. Une autre manière de le dire est que la fréquence d'échantillonnage est plus grande (un facteur 6 à 24 est conseillé) que la fréquence de coupure à 0 dB.

Hypothèses de  $\mathcal{L} \iff 6 \times f_0$  dB  $\lt f$  échantillonnage  $\lt 24 \times f_0$  dB

Si cette condition n'est pas vérifiée, le comportement du système s'éloigne de la modélisation « continue » réalisée à l'aide de la transformée de Laplace. Il faut donc complexifier le modèle en prenant en compte les effets de l'échantillonnage au niveau de la commande sur le comportement du système, la transformée en z permet cela.

#### $\overline{2}$ Structure générale d'une commande numérique

Il est important de distinguer les différents types de signaux que l'on peut rencontrer dans la chaîne d'information/commande d'un système  $(c.f.$  FIGURE 1), soit :

- $\bullet$  signal analogique;
- $\bullet$  signal échantillonné;
- $\bullet$  signal numérique :
- $\bullet$  signal quantifié.

Un signal analogique est une image continue de la grandeur physique mesurée (possédant une relation affine ou linéaire entre la grandeur mesurée et le signal délivré par le capteur).

Le signal échantillonné est une discrétisation temporelle du signal analogique, dont chaque échantillon est espacé dans le temps de la période d'échantillonnage  $T_e$ .

Le signal numérique est une discrétisation de l'amplitude du signal échantillonné, il dépend de l'espace mémoire alloué à la variable numérique de la carte de commande numérique (pour n bits d'espace mémoire alloué, on aura alors  $2^n$  valeurs numériques possibles pour la variable).

Le signal quantifié est l'image continue du signal numérique, le système commandé étant de nature continue, il lui faut un signal de commande qui est continue, c'est le signal quantifié.

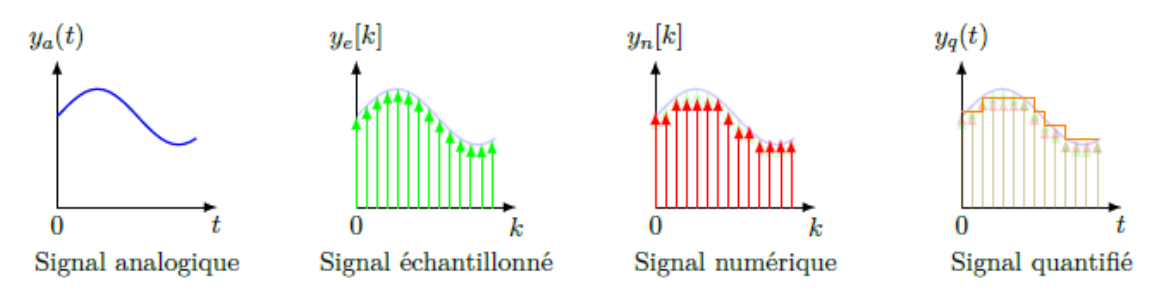

FIGURE  $1$  – Différents types de signaux

Le système évolue de manière continue (caractérisé par des équations différentielles), mais la carte de commande numérique évolue de manière discrète (caractérisée par des suites). La commande du système nécessite donc l'usage de différents éléments permettant de passer d'une expression continue à une expressions discrète, ce sont les CAN (convertisseur analogique/numérique) et CNA (convertisseur numérique/analogique). Voici en FIGURE 2, un schéma représentant la position de ces composants dans la structure d'une commande numérique.

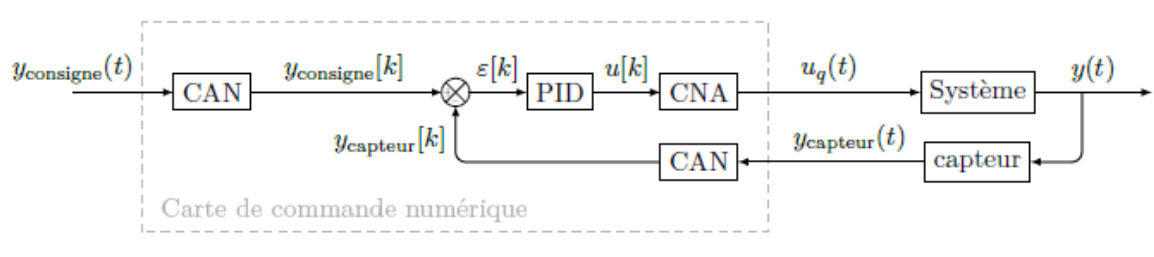

FIGURE 2 – Schéma d'une structure de commande numérique

Dans la suite de ce document, on confondra signal échantilloné et signal numérique, en faisant l'hypothèse que la mémoire allouée pour la variable mesurée est infinie. Cette hypothèse est souvent prise en compte, ce qui n'empèche pas d'étudier à part l'impacte d'une taille de mémoire finie sur la résolution de mesure.

#### 3 Capteur, CAN et CNA

#### $3.1$ Capteur

Les capteurs peuvent renvoyer différents types de signaux, on les distingue alors comme :

- $\bullet$  capteur analogique (potentiomètre, jauge d'extensiométrie);
- · capteur numérique (codeur incrémental, codeur absolu).

Le signal renvoyé par un capteur est continu, il faut donc le convertir en un signal numérique pour que la carte de commande numérique puisse traiter cette information afin de commander le système.

#### $3.2$  $CAN$  - convertisseur analogique/numérique

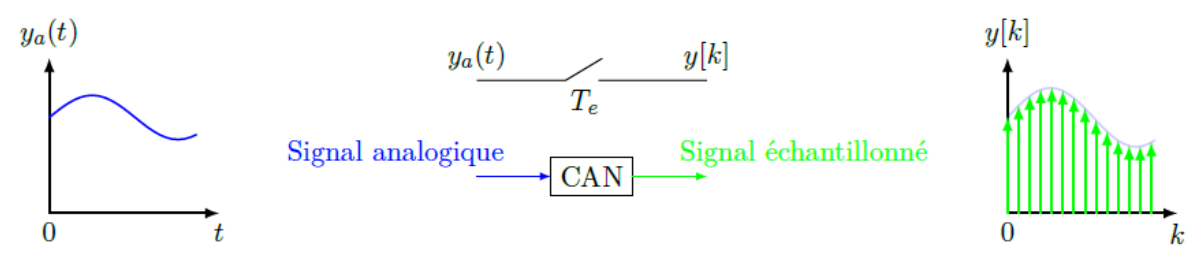

FIGURE 3 - CAN : convertisseur analogique/numérique

Le CAN est modélisé par un interrupteur commandé de rapport cyclique nul et de période  $T_e$ .

#### 3.3 CNA - convertisseur numérique/analogique

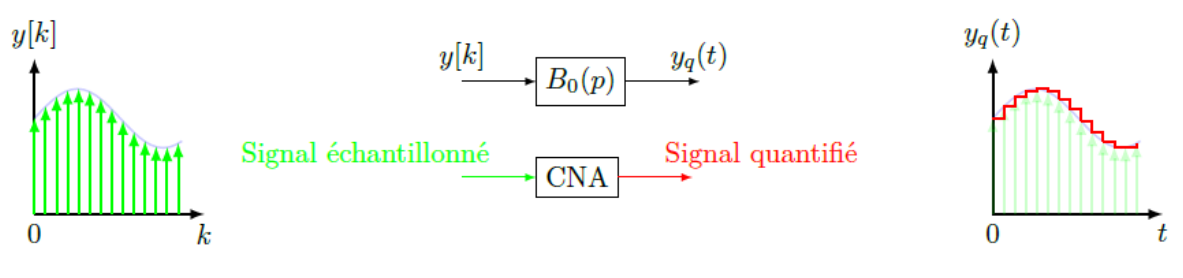

FIGURE  $4$  – CNA : convertisseur numérique/analogique

Le CNA est modélisé par un bloqueur d'ordre 0. Il permet d'obtenir un signal continu discret.

#### Modélisation numérique d'un système du premier ordre 4

Dans cette partie, nous allons modéliser le comportement numérique, en

#### **Boucle ouverte**  $4.1$

On considère le système en boucle ouverte suivant  $(c.f.$  FIGURE  $5)$ :

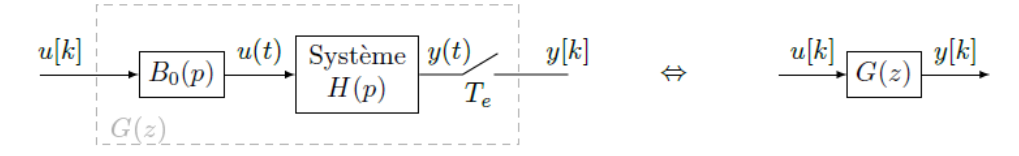

FIGURE 5 - Système du premier ordre en boucle ouverte avec commande numérique

Soit 
$$
H(p) = \frac{K}{1 + \tau p}
$$
, on a d'après le tableau en ANNEXE la fonction de transfer  
t $G(z) = K \times \frac{1 - e^{-T_e/\tau}}{z - e^{-T_e/\tau}}$ .

L'équation devient :  $\displaystyle{\frac{y[k]}{u[k]}=K\times\frac{1-e^{-T_e/\tau}}{z-e^{-T_e/\tau}}},$  d'où

$$
y[k] \times (z - e^{-T_e/\tau}) = K \times u[k] \times (1 - e^{-T_e/\tau})
$$

Propriété de la transformée en  $z: u[k] \times z^{\alpha} = u[k + \alpha]$ 

Finalement on obtient la relation de récurrence suivante :

$$
y[k+1] = y[k] \times e^{-T_e/\tau} + K \times u[k] \times (1 - e^{-T_e/\tau})
$$

#### *Voir python partie 1*

Les données affichées sont des points, on peut ajouter une fonction qui permet de « quantifier » le signal, on modélise donc l'effet d'un bloqueur d'ordre 0 (CNA). *Voir python quantification (décommenter les tracés !)*

#### $4.2$ Boucle fermée

On considère le système en boucle fermée à retour unitaire suivant  $(c.f.$  FIGURE 8) :

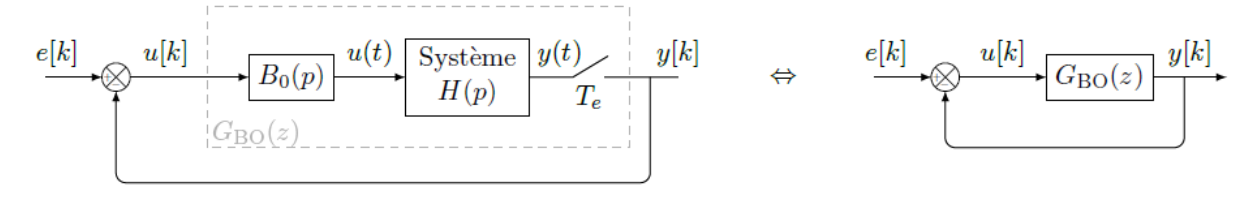

$$
\Leftrightarrow\ \frac{e[k]}{E_{\rm BF}(z)}\frac{y[k]}{y[k]}{\centerdot}
$$

FIGURE 8 - Système du premier ordre en boucle fermée avec commande numérique

Soit  $H(p) = \frac{K}{1+\tau p}$ , on a d'après le tableau en ANNEXE la fonction de transfert  $G_{BO}(z) = K \times \frac{1-e^{-T_e/\tau}}{z-e^{-T_e/\tau}}$ .<br>Comme avec la transformée de Laplace, on a la relation de la fonction de transfert du système en boucle fermé suivante :

$$
G_{\rm BF}(z) = \frac{G_{\rm BO}(z)}{1 + G_{\rm BO}(z)} = \frac{K(1 - e^{-T_e/\tau})}{z + K(1 - e^{-T_e/\tau}) - e^{-T_e/\tau}}
$$

L'équation devient :  $\frac{y[k]}{e[k]} = \frac{K(1 - e^{-T_e/\tau})}{z + K(1 - e^{-T_e/\tau}) - e^{-T_e/\tau}},$  d'où

$$
y[k] \times \left(z + K(1 - e^{-T_e/\tau}) - e^{-T_e/\tau}\right) = u[k] \times \left(K(1 - e^{-T_e/\tau})\right)
$$

Finalement, on obtient la relation de récurrence suivante :

$$
y[k+1] = y[k] \times \left( e^{-T_e/\tau} - K(1 - e^{-T_e/\tau}) \right) + u[k] \times \left( K(1 - e^{-T_e/\tau}) \right)
$$

*Voir python partie 2 (décommenter les tracés !)*

#### Boucle fermée avec correcteur PID numérique 4.3

On considère le système en boucle fermée à retour unitaire possédant un correcteur PID numérique suivant  $(c.f.$  FIGURE  $10$ ):

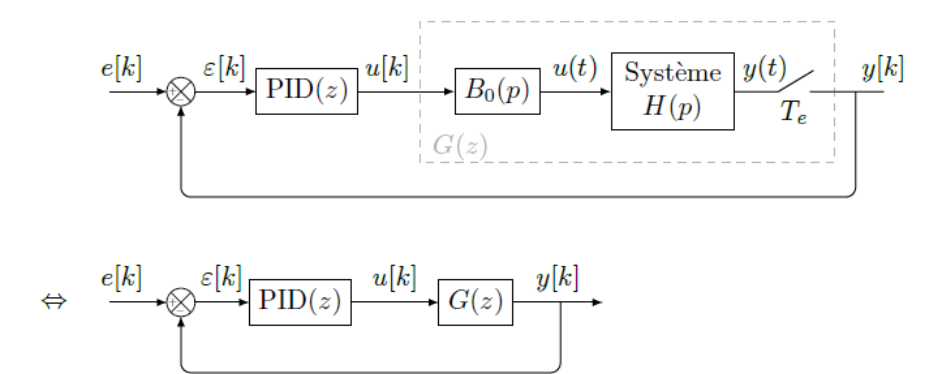

FIGURE 10 – Système du premier ordre en boucle fermée avec correcteur PID en commande numérique

Si l'on veut que les élèves mettent en place un correcteur numérique dans une simulation, il ne faut pas exprimer une fonction de transfert en boucle fermée  $G_{BF}(z)$ , mais définir une fonction  $PID$ , qui prend pour variable d'entrée l'écart numérique  $\varepsilon[k]$  et renvoie la consigne de commande numérique  $u[k]$ . Il faut donc reprendre la formulation de la fonction BF\_10rdre\_z précédente pour l'adapter au correcteur numérique que l'élève devra implémenter.

*Voir python partie 3 (décommenter les tracés !)*

#### $\overline{5}$ Annexes

#### $5.1$ Calcul des fonctions de transfert des systèmes échantillonnés

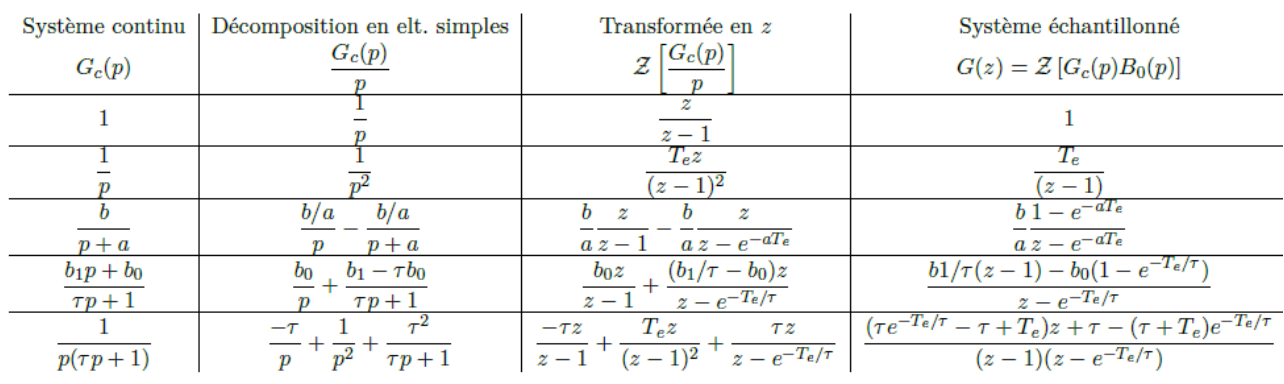

TABLE 1 - Fonctions de transfert des systèmes échantillonnés.

O Preferences

Open Simulink block library

# **Matlab – Simulink**

### **A - DEMARRAGE MATLAB-SIMULINK :**

- Lancer Matlab à l'aide de l'icône
- Lancer Simulink en cliquant sur l'icône disponible dans le menu Applications.
- Cliquer sur fichier  $\rightarrow$  Ouvrir et choisir le modèle Simulink à ouvrir (fichier .slx).

### **B - LANCER UNE SIMULATION :**

Pour lancer une simulation cliquer simplement sur l'icône « Run » disponible dans les icones de lancement rapide de la fenêtre de travail.

### **C - UTILISATION DE PARAMETRES DANS UN MODELE :**

Double cliquer gauche sur chaque bloc pour entrer ses paramètres (entrée, fonction de transfert, valeur de gain, …).

Pour étudier l'influence d'un paramètre on peut utiliser des variables littérales et tester plusieurs valeurs numériques pour une variable.

■ Ouvrir le « Model Explorer » avec ctrl+H, puis dans le « Model Workspace » ajouter une variable Matlab, la nommer puis lui

### **D - EXPLOITATION DES FENETRES DE RESULTATS :**

- Double cliquer gauche sur le « Scope » du modèle Simulink pour afficher la réponse temporelle.
- Double cliquer gauche sur le « Bode Plot » adéquat du modèle Simulink pour afficher la réponse fréquentielle voulue. Cliquer ensuite sur « Run » pour afficher le diagramme de Bode.
- Pour zoomer sur la(les) courbe(s) affichée(s) utiliser les options de zoom disponibles.

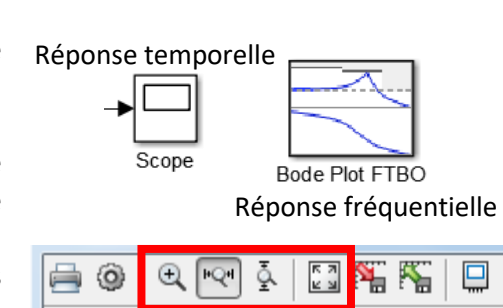

Options de zoom pour la(les) courbe(s) de résultats

Régler le temps de simulation

H

Simulin

Librar

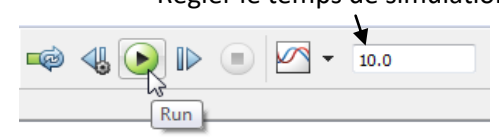

Analyze Code

Run and Time

Clear Commands

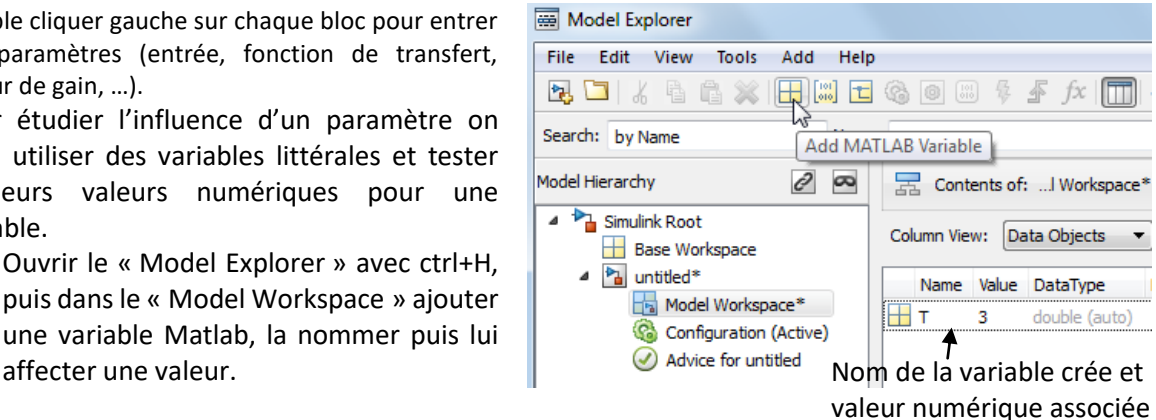